**他の図書館の所蔵を探す** 

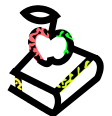

# **CiNii Books の使い方**

# **<CiNii Books とは>**

国立情報学研究所(NII)が提供している図書や雑誌のデータベースです。主に日本国内の大学図書館で所 蔵されている資料の書誌情報・所蔵情報を検索することができます。

### **<アクセス>**

学術情報センター URL:<https://lsic.nagoya-wu.ac.jp/> > 図書館資料を探す > データベース

- ・ 上記サイトにアクセスします。「CiNii Books」をクリックするとトップ画面が開きます。
- ・ インターネット環境が整っていれば学内、学外どこからでも使えますが、一部学内限定の機能もあります。

### **<使い方>**

- 1.検索画面で条件を指定します
- ・ 「簡易検索」では、検索ボックスに調べたい言葉を入力してクリックします。「詳細検索」では、検索対 象を限定して調べられます。また、すべての資料・図書・雑誌と、検索対象資料を指定できます。

※図書・・・「雑誌」以外のすべての形態の資料 (CD、DVD 等も含む) が 「図書」の対象となります。

条件を入力、指定し「検索」ボタンをクリックすると、検索結果一覧が表示されます。

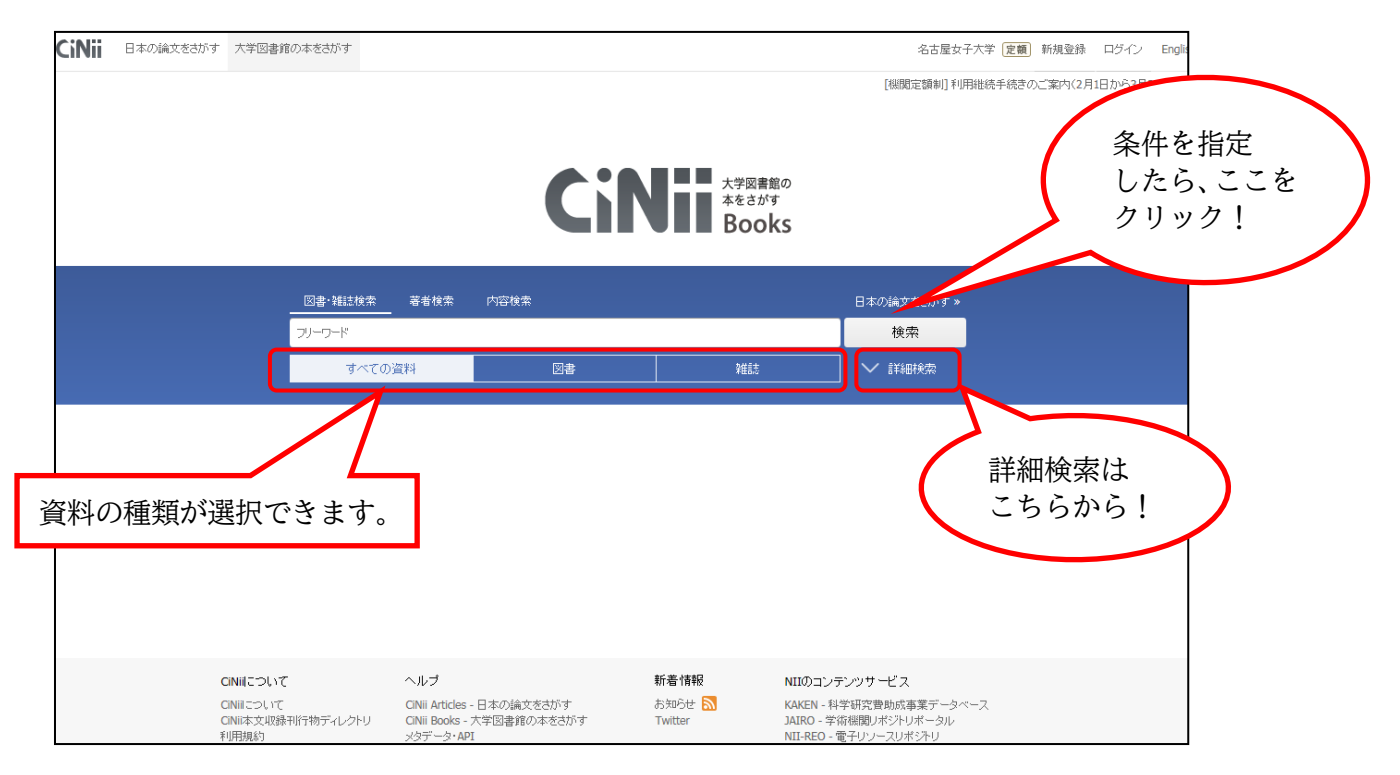

- ・ スペース区切りで複数のキーワードを入力できます。この場合はAND検索となります。
- ・ 検索ボックスに直接入力することで、OR 検索や NOT 検索も可能です。

※OR 検索・・・・△または○を含む→ "△ OR ○" (OR は半角英数) ※NOT 検索・・・△を含むが○を含まない→ "△ NOT ○" (NOT は半角英数)

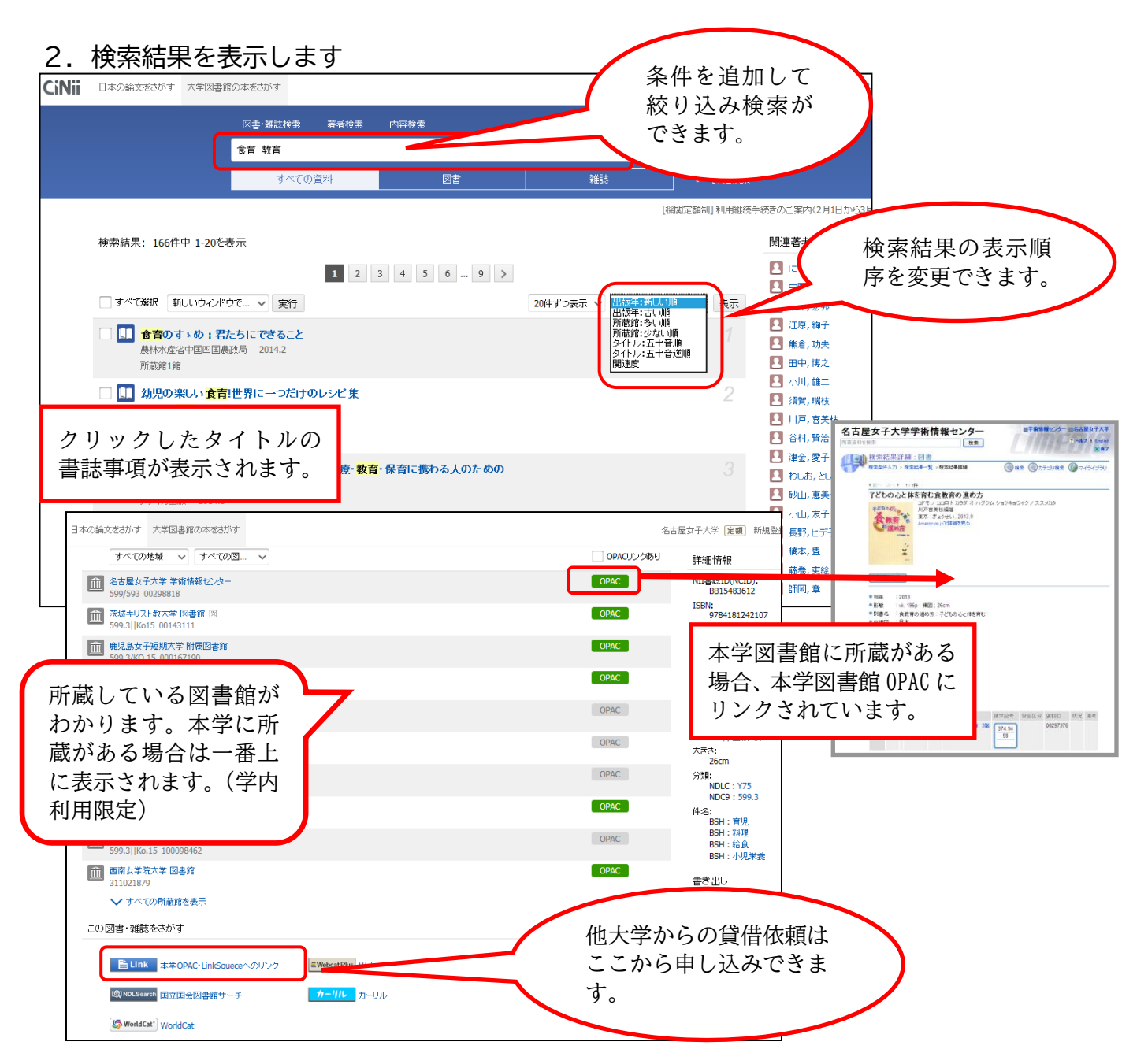

・ 必要な資料の標題をクリックすると、詳細情報・所蔵情報が表示されます。資料タイトル、著者名、出版 社、出版地、出版年(※これらの情報は、レポート・論文の「参考文献一覧」で必要になります。メモし ておきましょう)と、内容説明・目次が表示されます。

# <名古屋女子大学の図書館にない資料を入手するには>

#### 1.公共図書館で探す

愛知県図書館や名古屋市図書館など、公共図書館の所蔵を確認します。

#### 2. 他の大学図書館から取り寄せる

名古屋女子大学の図書館にも公共図書館にも見つからなかった場合は、他の大学図書館や国立国会図書館から 借りることができます。近くの大学図書館にある場合は、直接見に行くこともできます。(図書館カウンターで手 続きが必要です)